# Qwickly Attendance and Course Tools

#### Eric Fredericksen, EdD

Associate Vice President for Online Learning Professor in Educational Leadership

#### Lisa Brown, EdD

Assistant Director
University IT & URMC Institute for Innovative Education

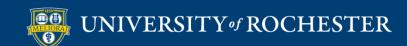

# Learning Objectives Participants will be able to...

- Communicate more effectively with their course participants
- Add content in multiple courses at the same time
- Check external links quickly
- Take attendance in a variety of ways
- View Attendance records

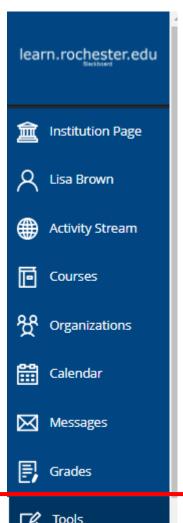

## Qwickly Course Tools

Located in Tools menu

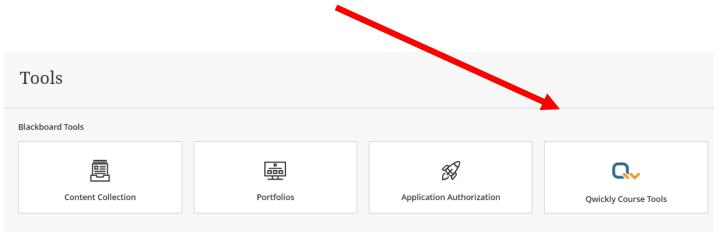

**I** Tools

←) Sign Out

https://tech.rochester.edu/qwickly-coursetools/

#### Course Tool Options

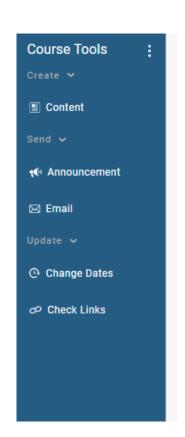

Create Content

Send
Email
Announcement

Update
Check Links
Change Dates

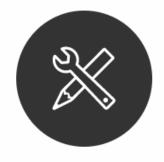

Select a tool in the lefthand menu to manage your course communication and content.

#### MULTI-COURSE COMMUNICATION

## Send Email to Multiple Courses

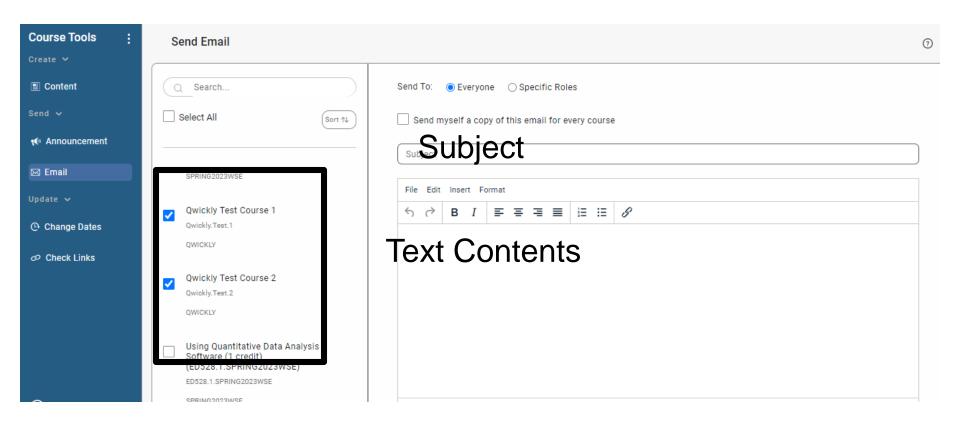

# Post Announcement to Multiple Courses

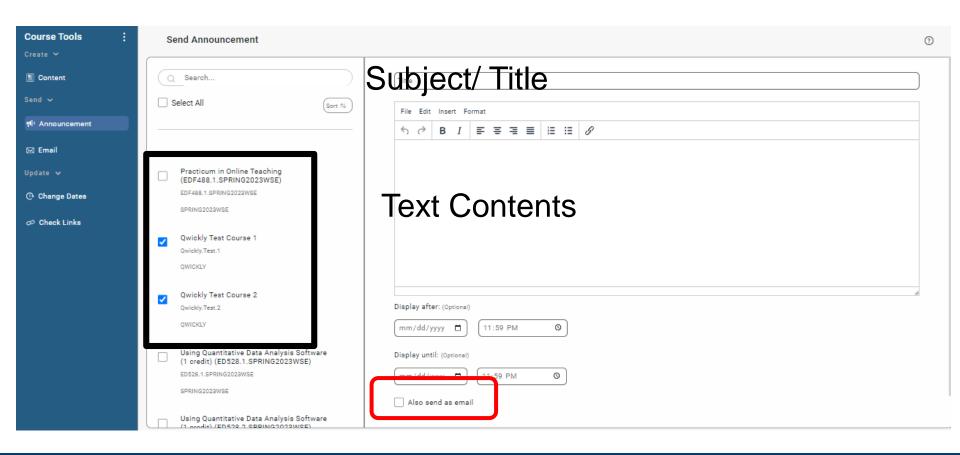

#### **CONTENT MANAGEMENT**

# Post the Same Content to Multiple Courses

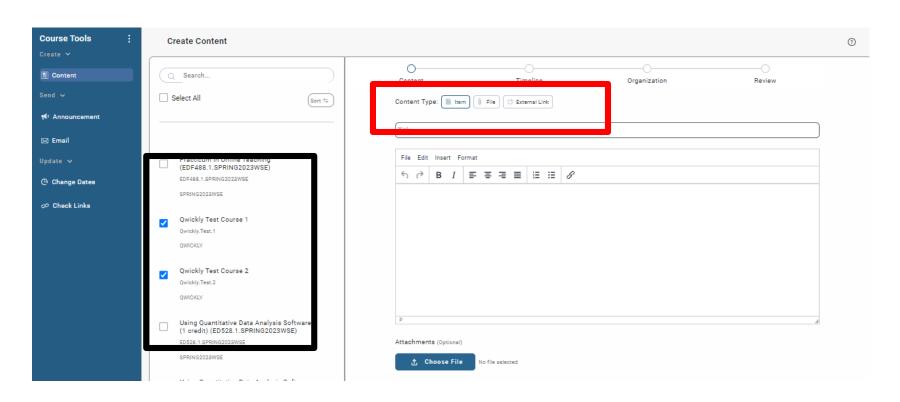

#### Add File Online

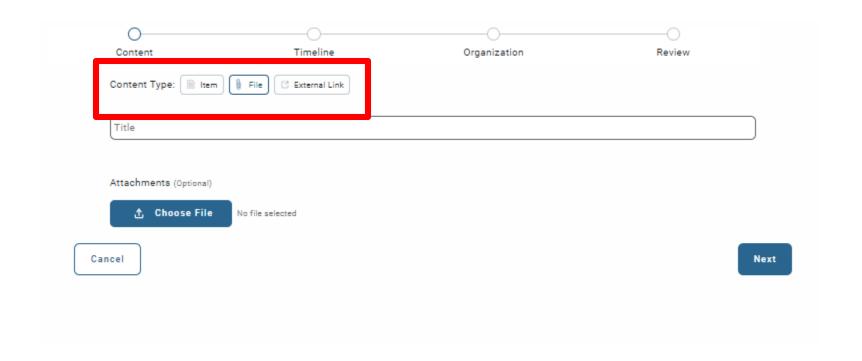

#### Add Web Link

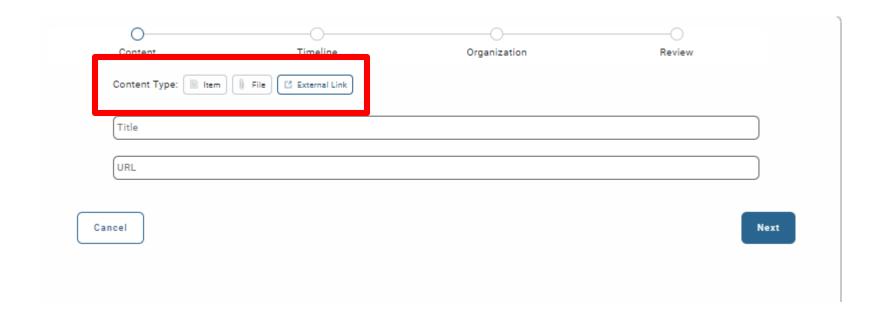

#### Timeline

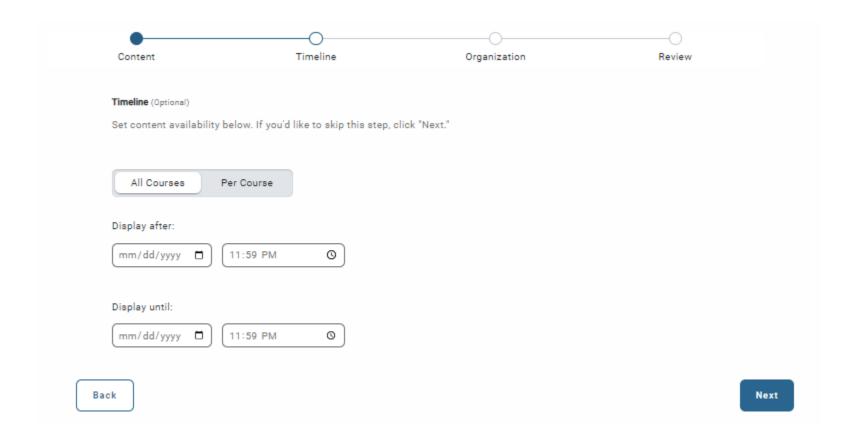

#### Where in Course

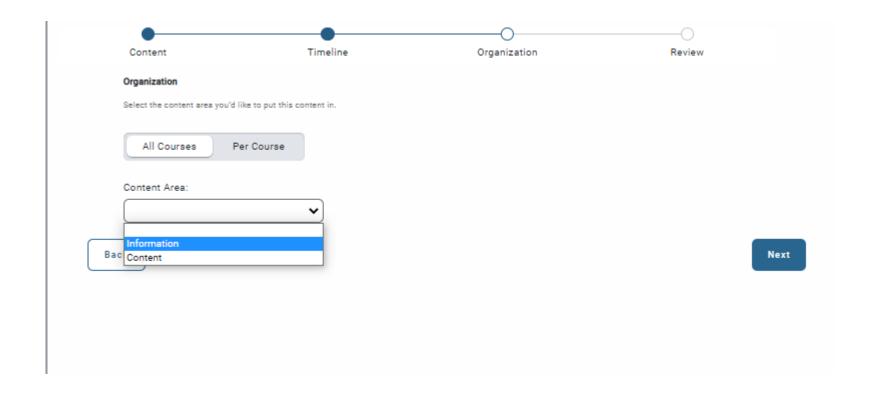

#### Submit

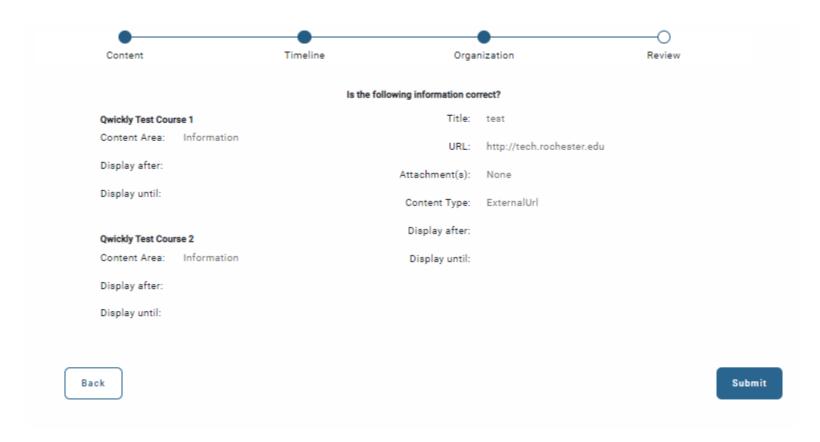

#### **CHANGE DATES**

### Change Dates

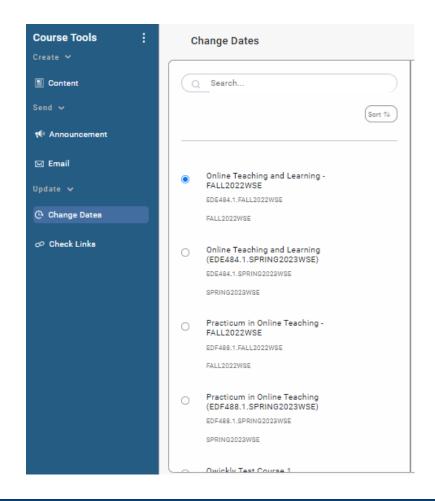

#### Due Date Management

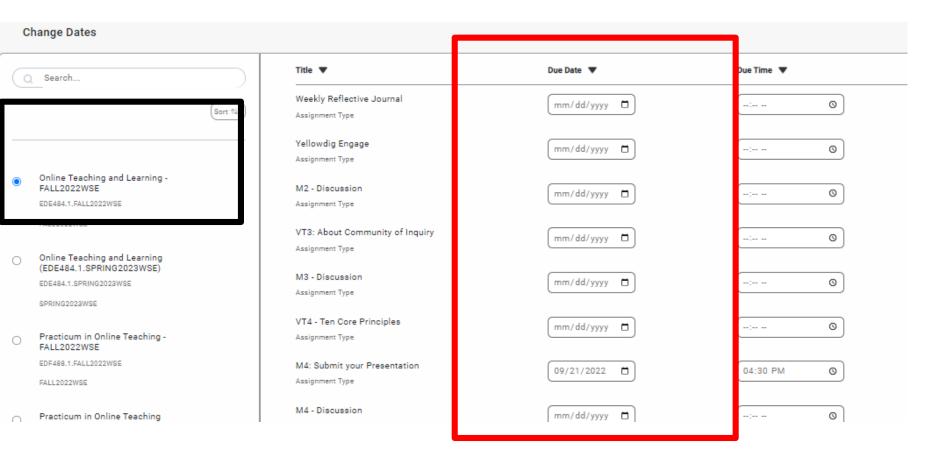

#### **CHECK LINKS**

#### Check Links

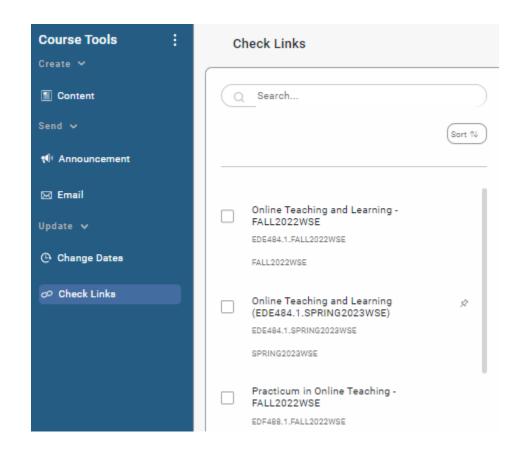

#### Review and Update Links

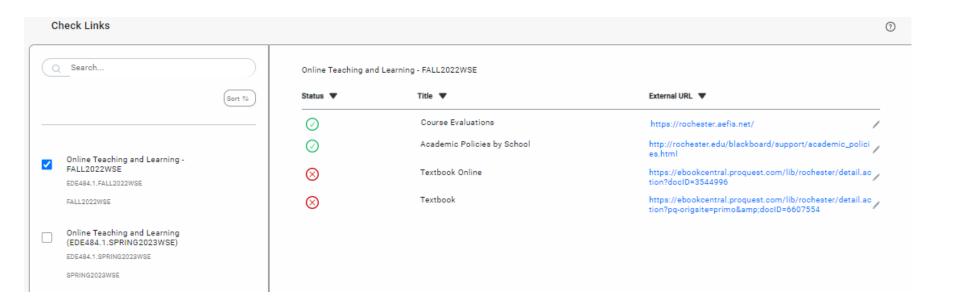

#### Edit the Link Here

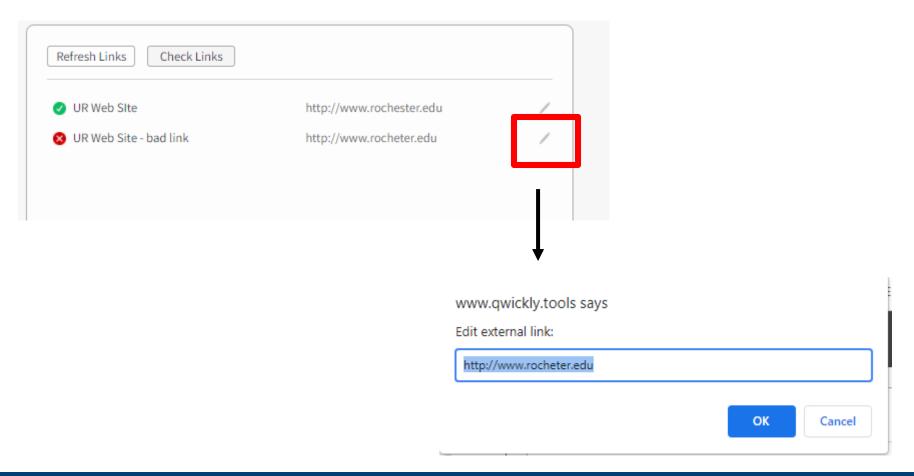

#### Checks Web Links

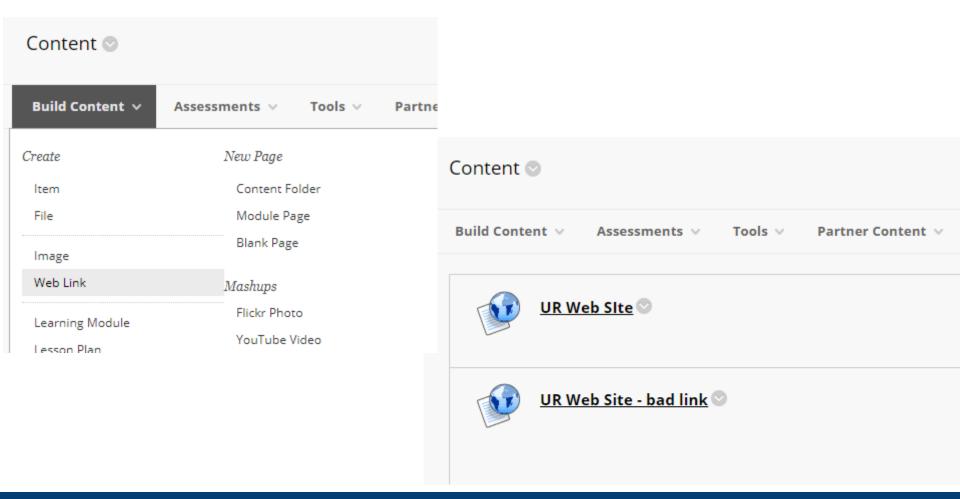

## ATTENDANCE TAKING SETUP

https://tech.rochester.edu/qwickly-attendance/

# Make Qwickly Available (if not already)

▼ Customization

Enrollment Options

Guest and Observer Access

Properties

Quick Setup Guide

Teaching Style

Tool Availability

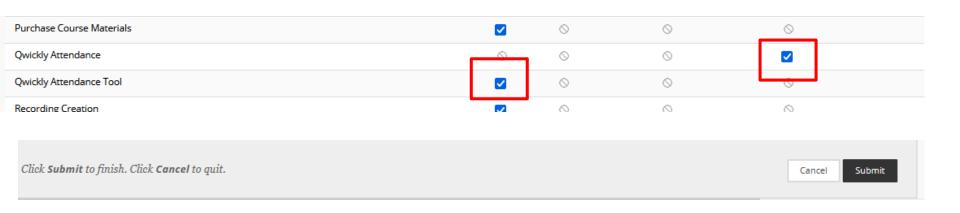

## Add the Qwickly Attendance Tool

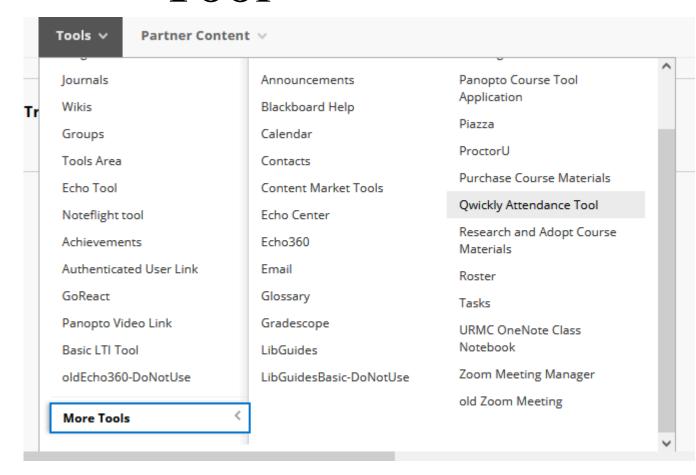

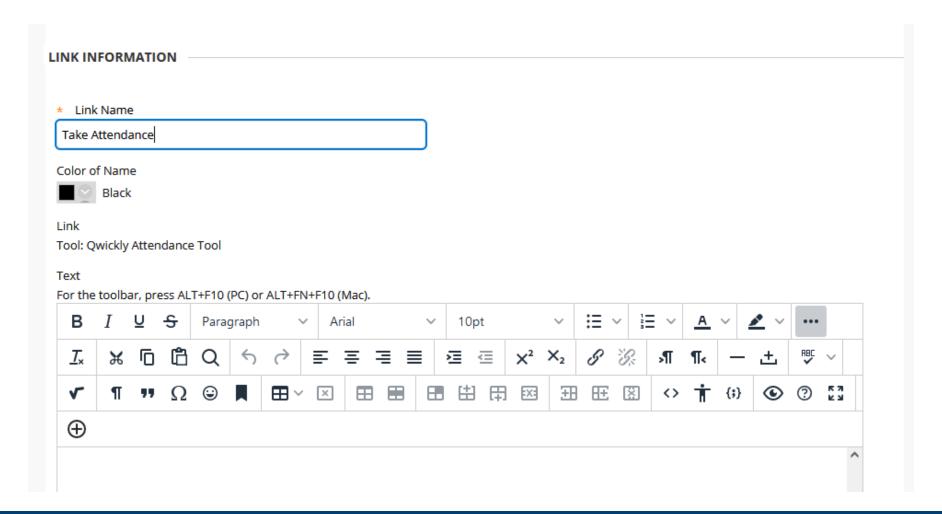

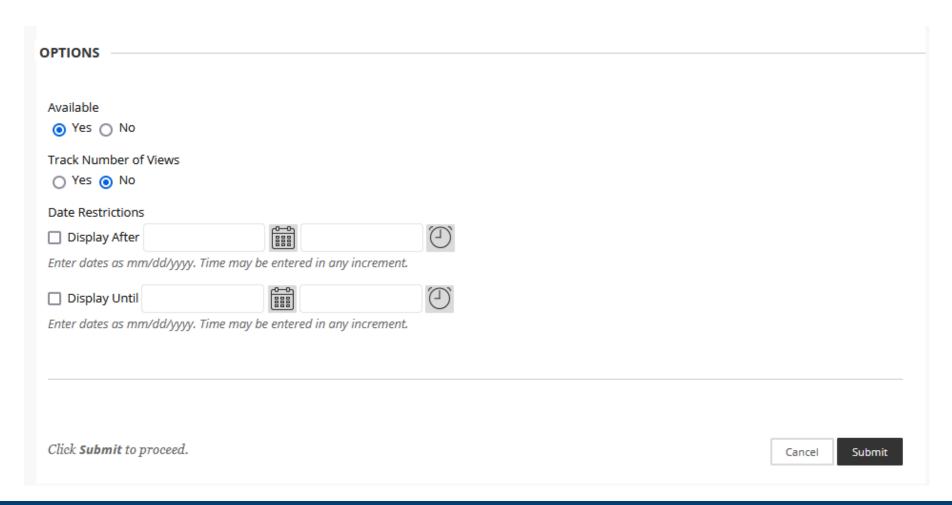

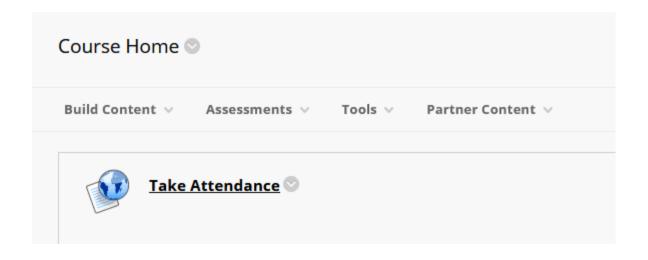

#### Add on the Left Hand Menu

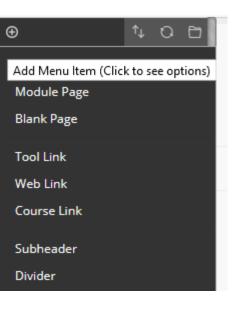

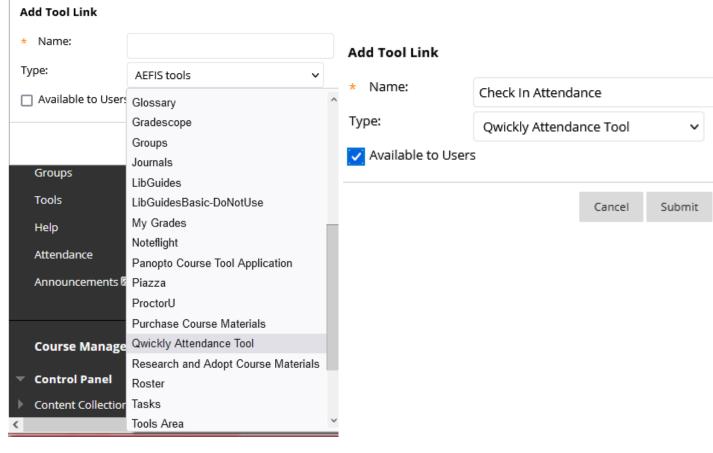

#### SETUP ATTENDANCE SETTINGS

#### Set up Attendance

#### **QWICKLY ATTENDANCE**

Begin Set-Up

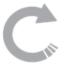

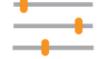

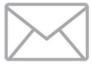

**AUTOMATIC GRADING** 

**CREATE CUSTOM STATUSES** 

**SEND ABSENCE EMAIL** 

Keep grades up to date all semester long.

Your experience tailored beyond present and absent.

Automatically notify students when they are marked absent.

## Settings

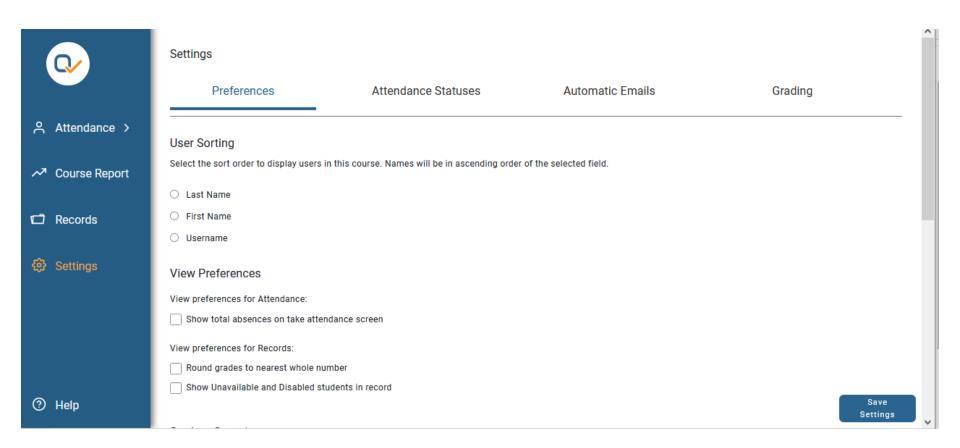

#### Student Groups

#### Student Grouping

Select the method that students are organized for this course.

Single List

All students are grouped together in one list.

By Course Groups

Students are grouped by the groups they belong to.

By Course Section

Students are grouped by the section they belong to.

By Course Groups
Use Blackboard Groups

By Course Section For Merged courses

## Qwickly Attendance Check In/Out

- Allows instructor to run both check-in and check-out during class
- Only students at both will count as Present

#### Check In/Out

| Check In                                                                                                    |                                                                                |
|----------------------------------------------------------------------------------------------------|--------------------------------------------------------------------------------|
| If you opt to use student check in, choose which authenticator you'd like to use, if any, and h                            | ow long you want the check in period to be open. You can manually end check in |
| Check in timer: 0 minutes (0 is no timer)                                                                                  | New option                                                                     |
| No PIN or QR Code Required                                                                                                 | QR Code for Mobile App                                                         |
| O Require QR Code (If selected, students must check in with Qwickly Attendance App)                                        | QN Code for Mobile App                                                         |
| O Require PIN                                                                                                    |                                                                                |
| Check Out                                                                                                    |                                                                                |
| This feature allows instructors to select a previously created Check In session to check out of. Click here for more info. |                                                                                |
| Enable Check Out sessions                                                                                                  |                                                                                |

New option Check Out

#### Schedule Sessions

Schedule sessions in advance to easily see the progression of attendance throughout the semester.

**Add Sessions** 

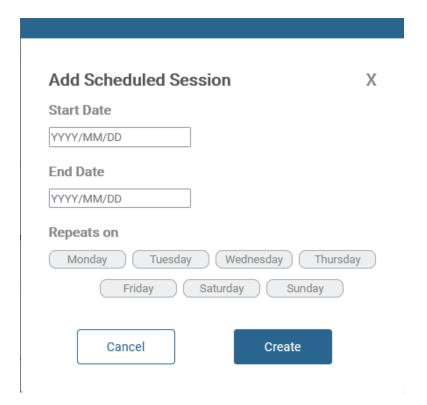

# Settings - Status

Settings

Preferences

Attendance Statuses

**Automatic Emails** 

Attendance Statuses

System Statuses

System Attendance Statuses are built in statuses you can use to take attendance. You can not modify system statuses.

| Name    | Points | Absence | Color      |
|---------|--------|---------|------------|
| Present | 100%   | 0%      | <b>/</b>   |
| Absent  | 0%     | 100%    | ×          |
| Excused | N/A    | N/A     | $\bigcirc$ |

**Custom Course Statuses** 

If you would like to use custom attendance statuses, you may add them here or modify existing statuses.

# Settings - Email

#### Settings

Preferences

**Attendance Statuses** 

**Automatic Emails** 

#### **Automatic Emails**

Choose whether or not to send an email to students when they have been marked as absent.

- O Send email on absence
- Do not send email on absence

# Settings – Grading Options

| Settings                                                                                                    |                                        |                                             |                                             |                              |  |  |
|----------------------------------------------------------------------------------------------------|----------------------------------------|---------------------------------------------|---------------------------------------------|------------------------------|--|--|
|                                                                                                    | Preferences                            | Attendance Statuses                         | Automatic Emails                            | Grading                      |  |  |
| Grading                                                                                                    | ı                                      |                                             |                                             |                              |  |  |
| Choose which grading method you'd like to use to create a column in your LMS gradebook. If you do not want to use grading, leave these empty. |                                        |                                             |                                             |                              |  |  |
| Session Based Grading Column                                                                                                    |                                        |                                             |                                             |                              |  |  |
| Use this if you want to award points for attending a session.                                                                                 |                                        |                                             |                                             |                              |  |  |
| Absen                                                                                                    | nce Based Grading Column               |                                             |                                             |                              |  |  |
| Use this if                                                                                                    | f you want to award or subtract points | per absence. Any criteria entered here will | be reflected in the LMS gradebook, not in Q | wickly's attendance records. |  |  |

Session Based Grading Column

Use this if you want to award points for attending a session.

#### Total Points

Use total points to define a total number of points that attendance will be worth.

For example, if Total Points is defined as 100, a student with 2 Presents and 2 Absents in the course will have earned 50 points out of a possible 100.

#### Points Per Session

Use points per session to define a total number of points earned for each recorded session.

For example, if Points Per Session is defined as 5, a student will earn 5 points each time they are marked present. If a student has 2 Presents and 2 Absents in the course, they will have earned 10 points out of a possible 20.

| Column I | Name: Attendance |   |
|----------|------------------|---|
| Points:  | 100.00           | ) |

# Only change the name of the column here, not in Blackboard

| Absence Based Grading Column                            |                                                                                                    |
|---------------------------------------------------------|----------------------------------------------------------------------------------------------------|
| Use this if you want to award or subtract points per al | bsence. Any criteria entered here will be reflected in the LMS gradebook, not in Qwickly's attendance records |
| Column Name: Absences  Total Column Points: 100.00      | Only change the name of the column here, not in Blackboard                                                    |
| Points Per Absence: 1                                   | u want to subtract points per absence, enter a negative number.                                               |

If enabled, instructors will be able to define a number of absences a student is allowed to receive before gradebook deductions begin.

Forgive Absences

#### Be Sure to...

Save Settings

#### ATTENDANCE TAKING

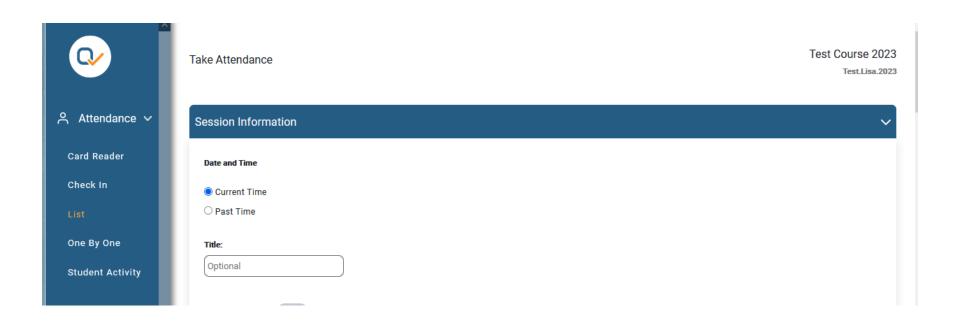

#### List Attendance

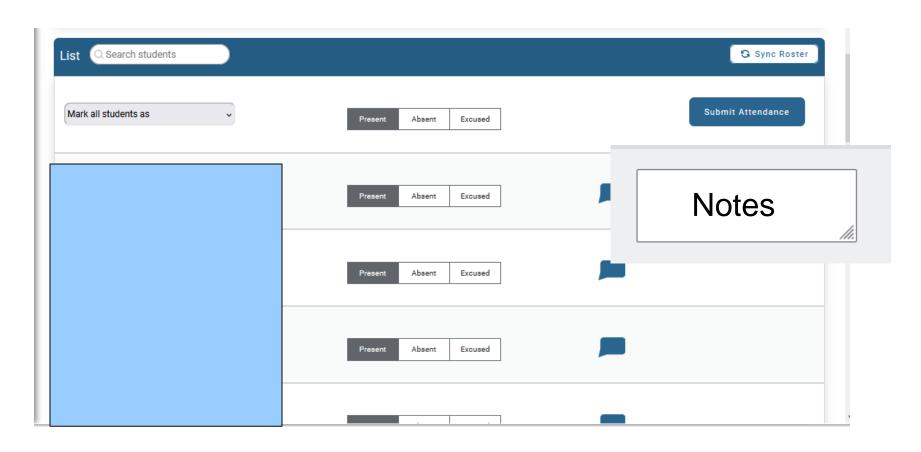

#### Check-In

Take Attendance Test Course 2023

Test.Lisa.2023

# Check In Starting student check in will allow students to check in on their own devices, but will prevent you from manually taking attendance. Click here to see an example. • A PIN will be generated on the next screen that students will need to enter. Title: Optional Location Context Location Context enables students to be marked as "in-person" or "Remote" in addition to your usual attendance statuses. Start Check In

# Check-in Running

#### Check in is currently running

Students can check in until check in period closes or is ended.

6 3 2 9

End Check In

#### Student View

#### Check in is currently running.

Please enter the 4 digit code provided by your instructor to check in.

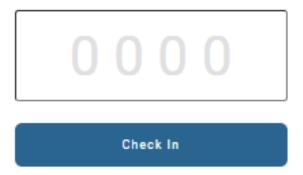

## Check In with QR Code

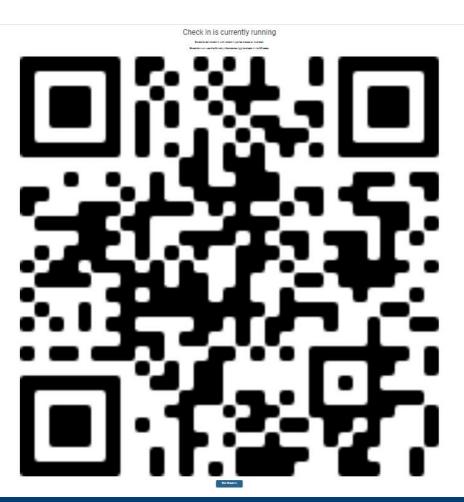

Students must have the Qwickly Mobile App

Some phone cameras may not resolve properly

Some room angles do not resolve properly

# Check-Out Enabled ONLY after Check in ONLY

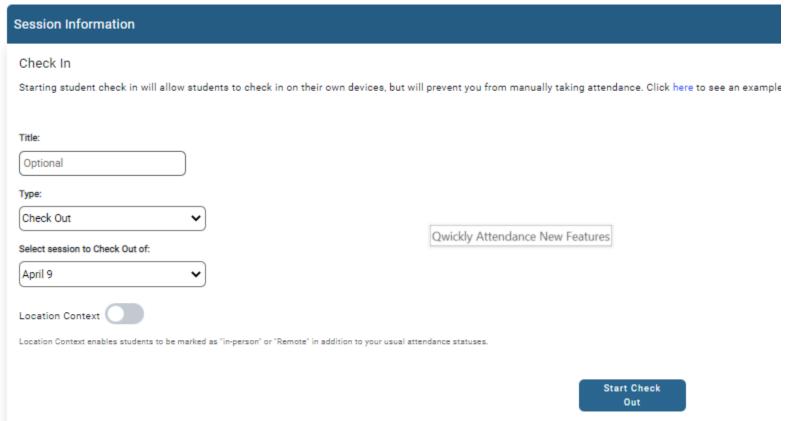

#### Attendance Record

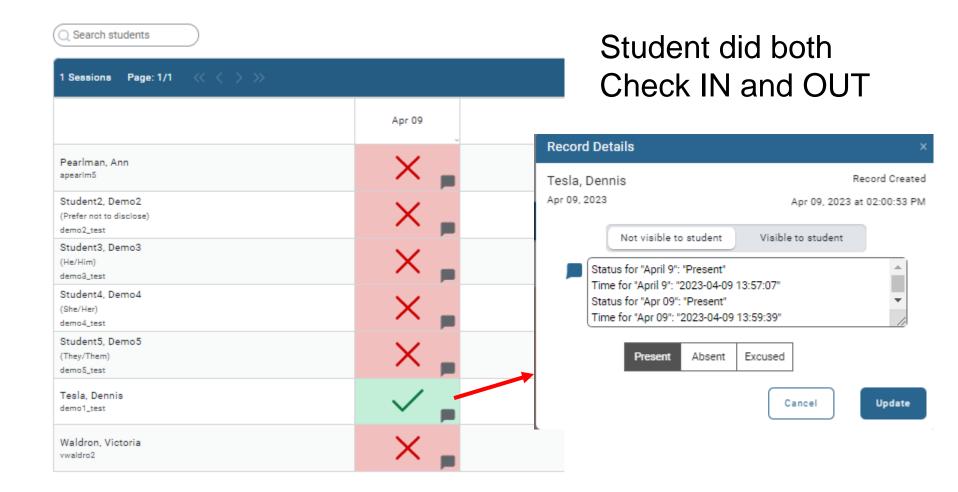

# Students Doing One or the Other

#### Student Present at Check IN

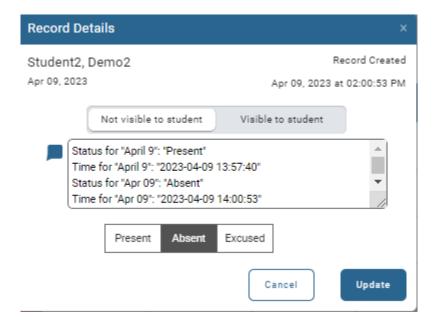

#### Student Present at Check OUT

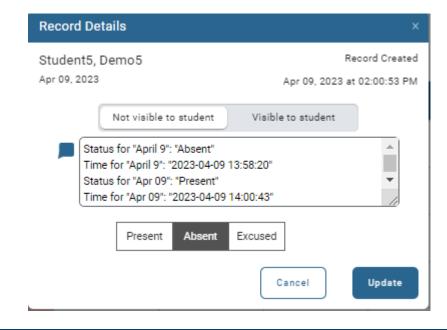

#### Card Reader

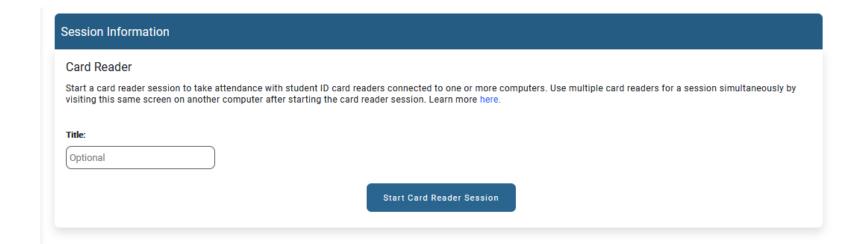

# Running Card Reader

| Session Information                                                                                                    |  |  |  |  |  |
|----------------------------------------------------------------------------------------------------|--|--|--|--|--|
| Card Reader Session for Jan 23 is running.                                                                                                    |  |  |  |  |  |
| Be sure the cursor is in the box below and have students use the card reader connected to the computer.                                                            |  |  |  |  |  |
|                                                                                                    |  |  |  |  |  |
| Students will currently be marked "Present"                                                                                                    |  |  |  |  |  |
| Click the "Close Session" button when finished.  If multiple card readers are in use, closing the session on one computer will close the session on all computers. |  |  |  |  |  |
| Close Session                                                                                                    |  |  |  |  |  |

# Student Activity

| Activity Look Up                                                                                                    |                                                                                                    |  |  |  |  |
|----------------------------------------------------------------------------------------------------|----------------------------------------------------------------------------------------------------|--|--|--|--|
| Student Activity mode searches the LMS for student activity between a specific date range. Click here to see how it works.  Choose a start and end date to begin. |                                                                                                    |  |  |  |  |
| Start Date:         End Date:           2023/01/01         2023/01/21                                                                                             |                                                                                                    |  |  |  |  |
| Activity Categories Choose a category below to search a start date, end date, posted date                                                                         | Activity Lookup                                                                                          |  |  |  |  |
| No Course Login  Mark students who hav this course as Absent.                                                                                                    | en't logged into  Discussion Contribution  Mark students contributing to a graded discussion as Present. |  |  |  |  |

#### Choose Activities

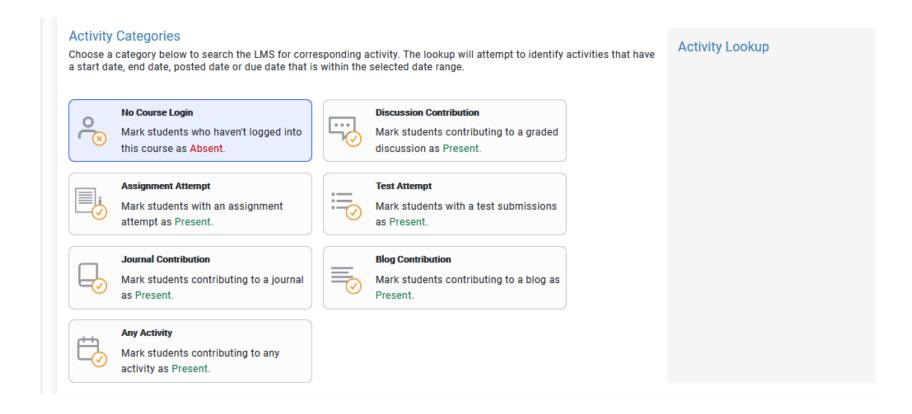

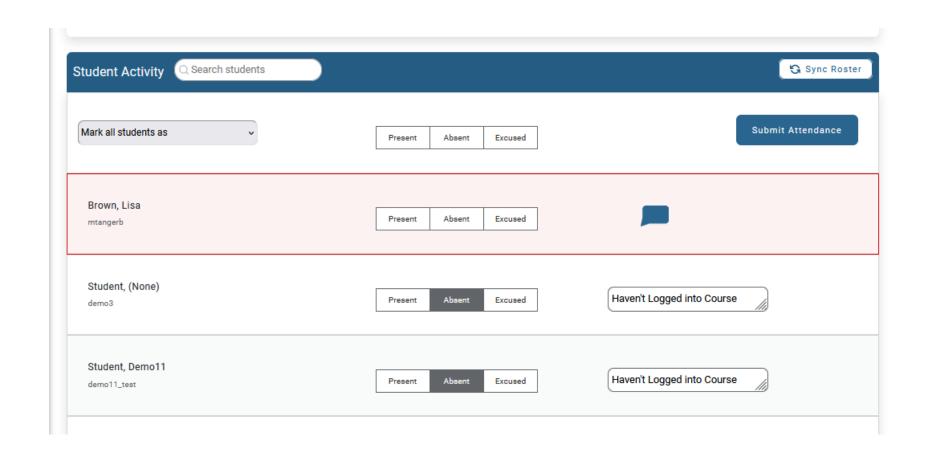

## VIEWING ATTENDANCE RECORDS

#### Attendance Records

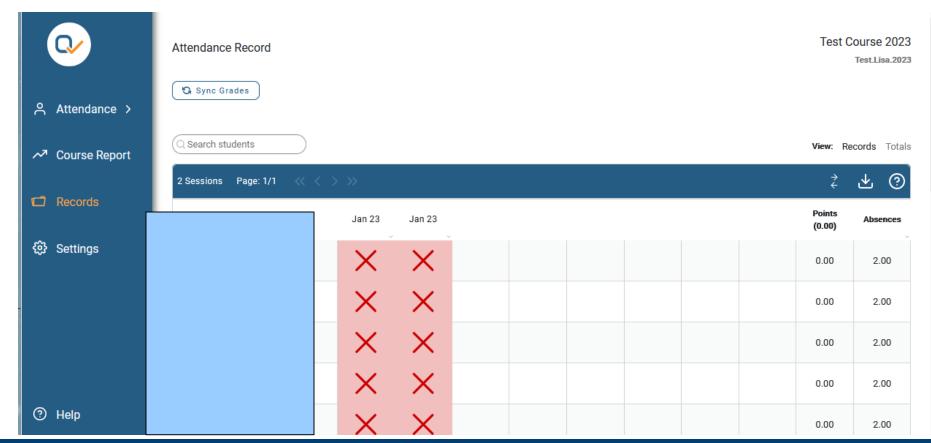

# Update a Record

- ChangeStatus
- Make a note (visible to student or not)

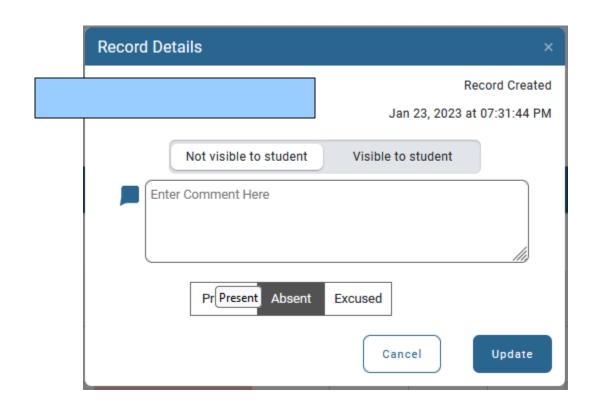

# Qwickly Attendance Merge Sessions

- Allows faculty to give credit to students for attending at least one of a set of sessions
- Students with one Present will be counted
   Present

#### Three sessions

| 4 Sessions Page: 1/1                                      |            |          |          |          |  | Merge Sessions |  |
|-----------------------------------------------------------|------------|----------|----------|----------|--|----------------|--|
|                                                           | Apr 09     | Apr 07   | Apr 05   | Apr 03   |  |                |  |
| Pearlman, Ann<br>apearim5                                 | ×          | ×        | <b>✓</b> | ×        |  |                |  |
| Student2, Demo2<br>(Prefer not to disclose)<br>demo2_test | ×          | ×        | X        | <b>✓</b> |  |                |  |
| Student3, Demo3<br>(He/Him)<br>demo3_test                 | × "        | <b>✓</b> | X        | <b>✓</b> |  |                |  |
| Student4, Demo4<br>(She/Her)<br>demo4_test                | ×          | ×        | X        | ×        |  |                |  |
| Student5, Demo5<br>(They/Them)<br>demo5_test              | ×          | ×        | X        | ×        |  |                |  |
| Tesla, Dennis<br>demo1_test                               | ✓ <u>"</u> | <b>✓</b> | X        | ×        |  |                |  |
| Waldron, Victoria<br>vwaldro2                             | ×          | ×        | <b>✓</b> | ×        |  |                |  |
|                                                           |            |          |          |          |  |                |  |

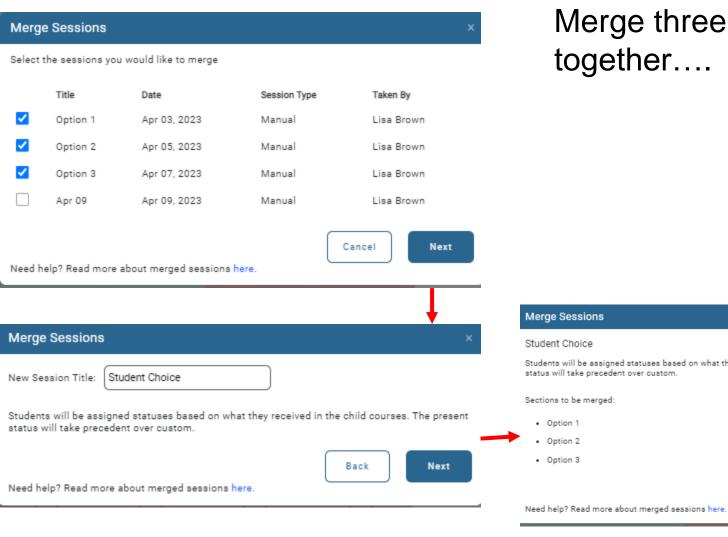

#### Merge three together....

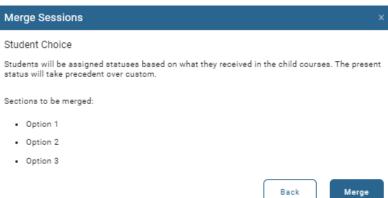

# Shows which ones were Present in Comments

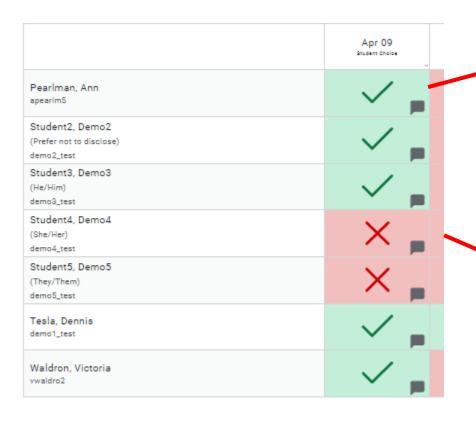

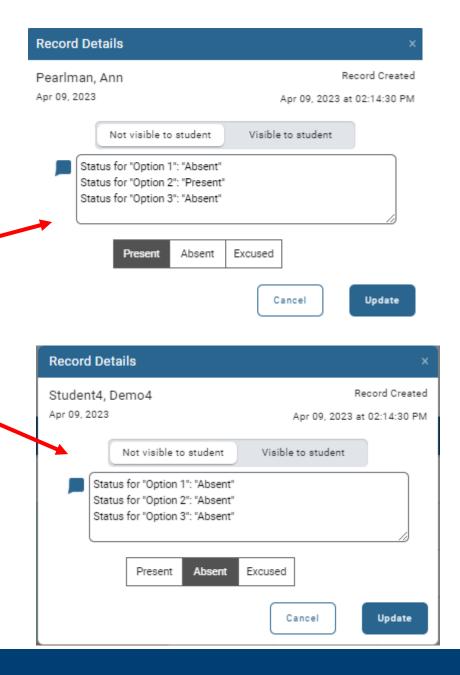

#### Grade Center

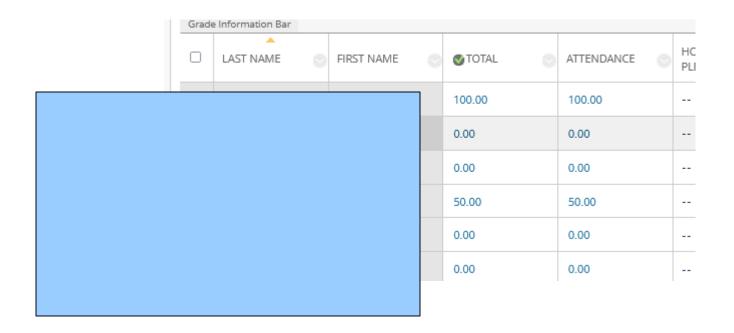

#### Student View

#### Attendance Record

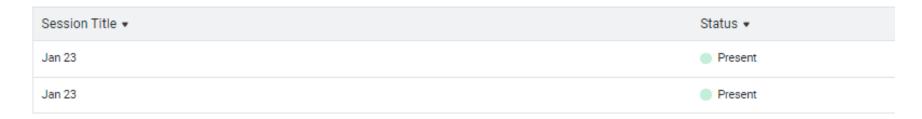

# Course Report

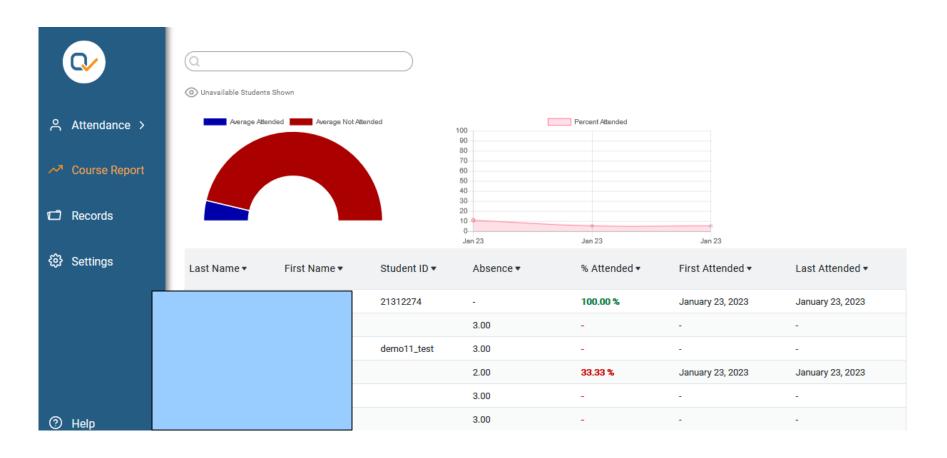

# Additional Workshops in August

- **-** Add Interactivity to your Class: Poll Everywhere
- **+** How-to Pre-Record and Deliver Video Content to your Students
- **How to Facilitate a Live, Interactive Zoom Session**
- **-** Collaborative Annotation using Perusall
- **-** Building Community in your Course with Yellowdig
- **\*** Enhancing your Discussion and Student Interaction using VoiceThread
- **+** How to Use Padlet: A Digital Discussion Board
- **- Qwickly Tools for Attendance and Course Management**
- Enhancing your Discussion and Student Interaction using Harmonize
- Repurpose, Reuse & Upcycle Video Content with PlayPosit! (Sept)
- Improve the Accessibility of your Course with Ally (Sept)

# Getting Help

#### **Online Documentation**

https://tech.rochester.edu/services/learning-management-system/

#### **Upcoming Workshops**

<a href="http://rochester.edu/online-learning/">http://rochester.edu/online-learning/</a>

#### Reach Out!

# Blackboard Support Digital Instructional Design Support

UnivITHelp@Rochester.edu

275-2000

# THANK YOU QUESTIONS?